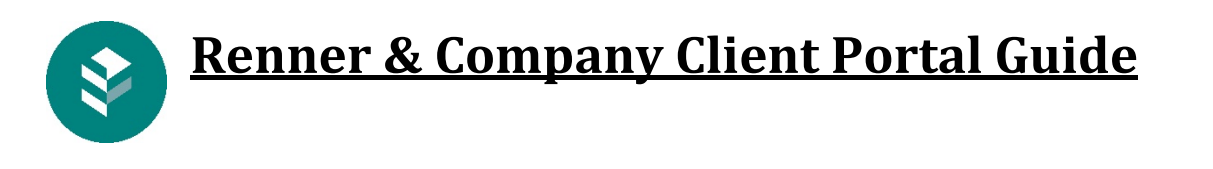

Welcome to the Renner Client Portal. This guide will walk you through setting up and using your portal. After you request a portal, you will be sent an email to begin the set-up process.

1. Check your email. Your message will look like this

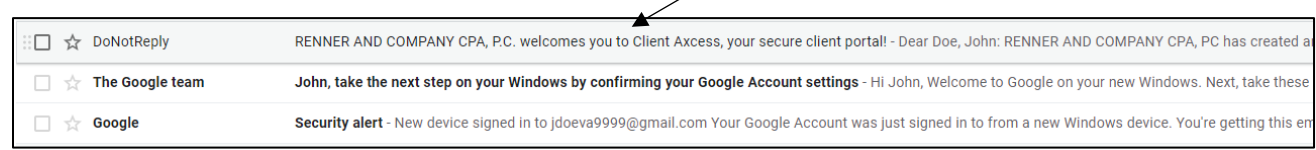

2. Open the email. It will look like this

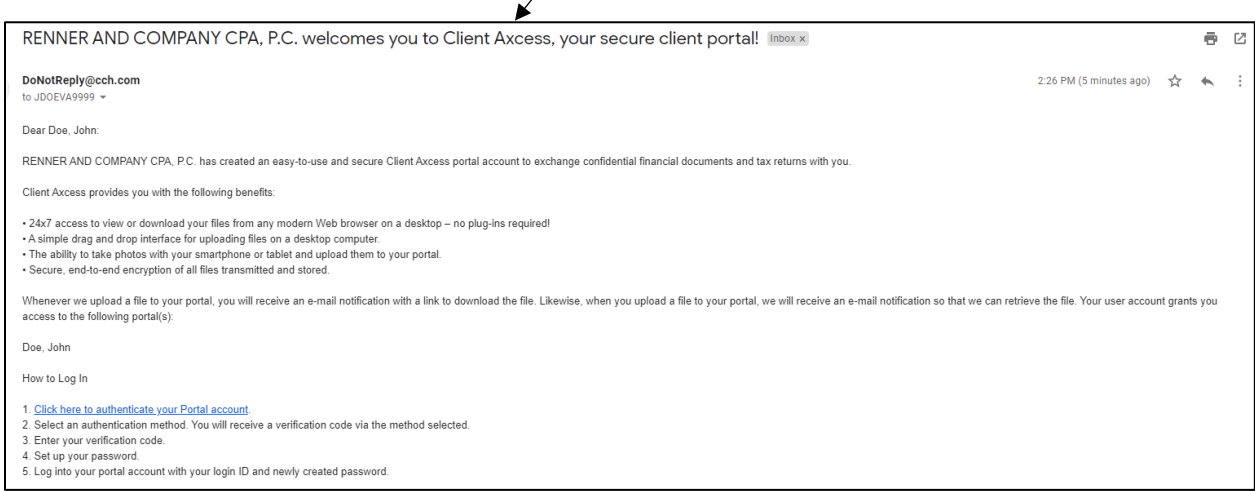

3. Click on this hyperlink

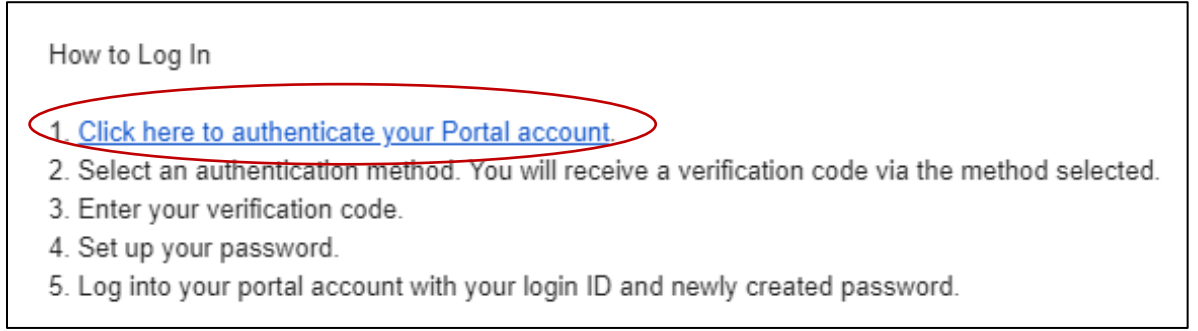

4. It will take you here. Click on "Send the Code" and keep your browser window open.

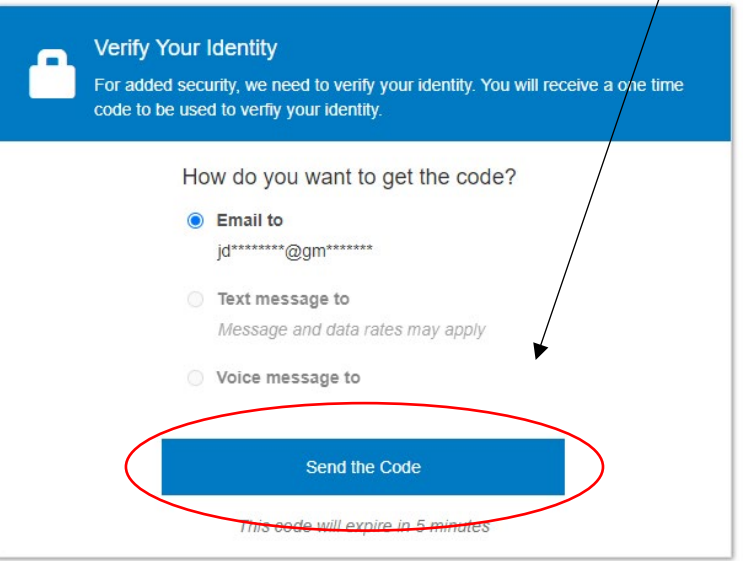

5. You'll get message like this.

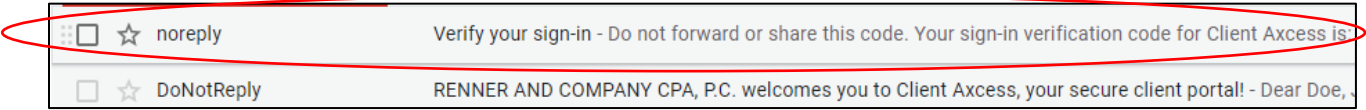

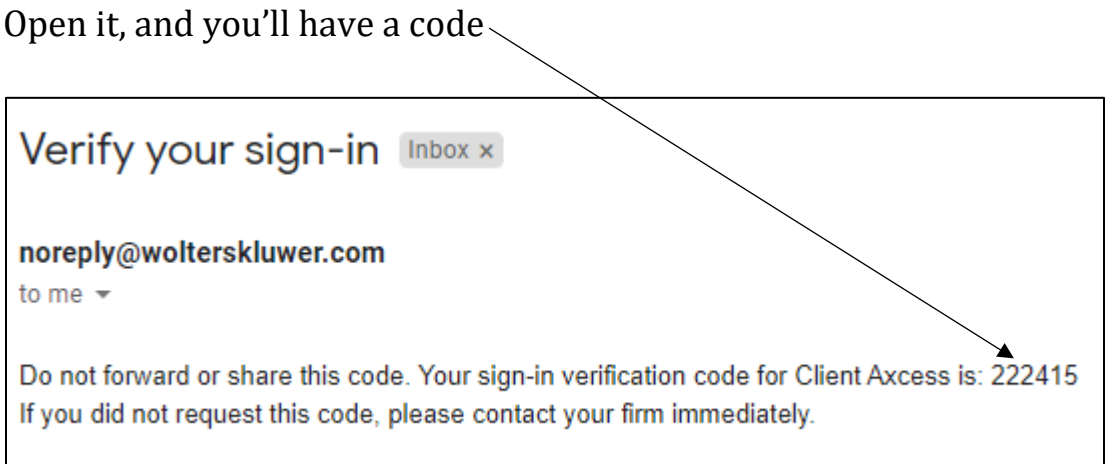

6. Go back to browser window and enter the code

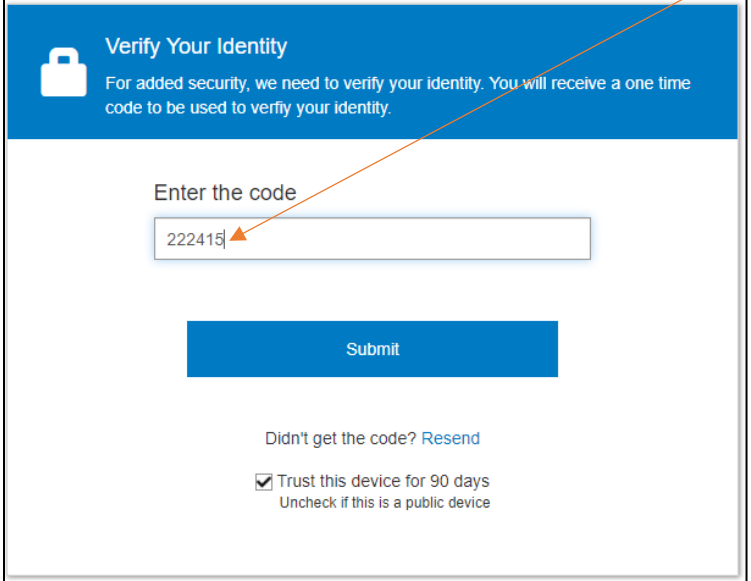

7. After inputting the code, you'll be prompted to set a password.

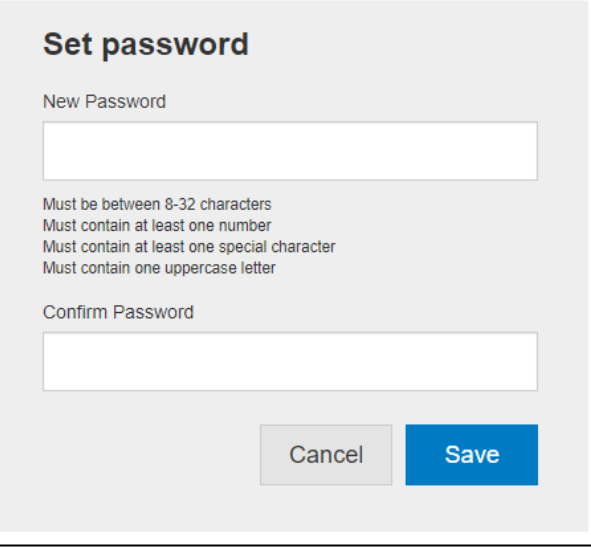

8. Use your email address as login and the password you just set to enter the portal and, if prompted, enter a phone number for secondary authentication.

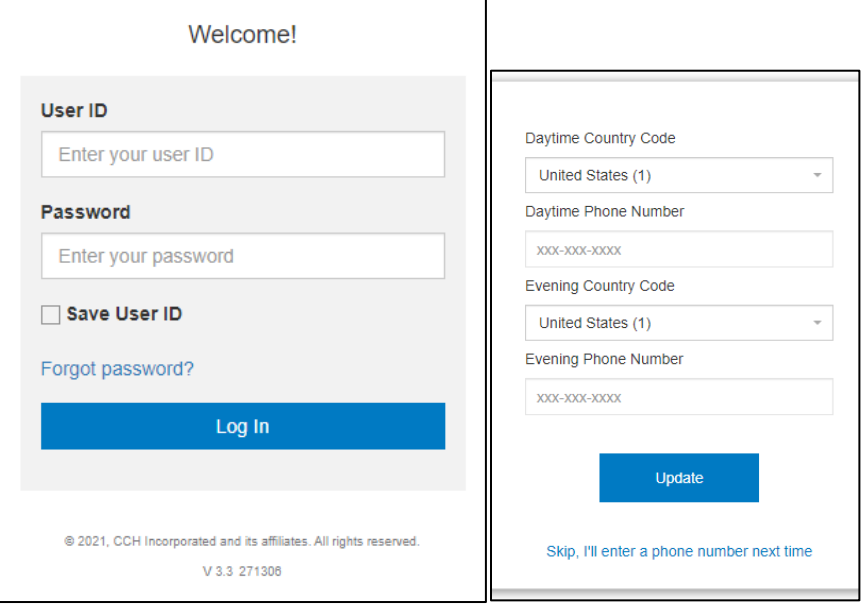

9. At this point, you will be in the portal and can begin the how-to walkthrough, which is very helpful. Click through it, slide by slide.

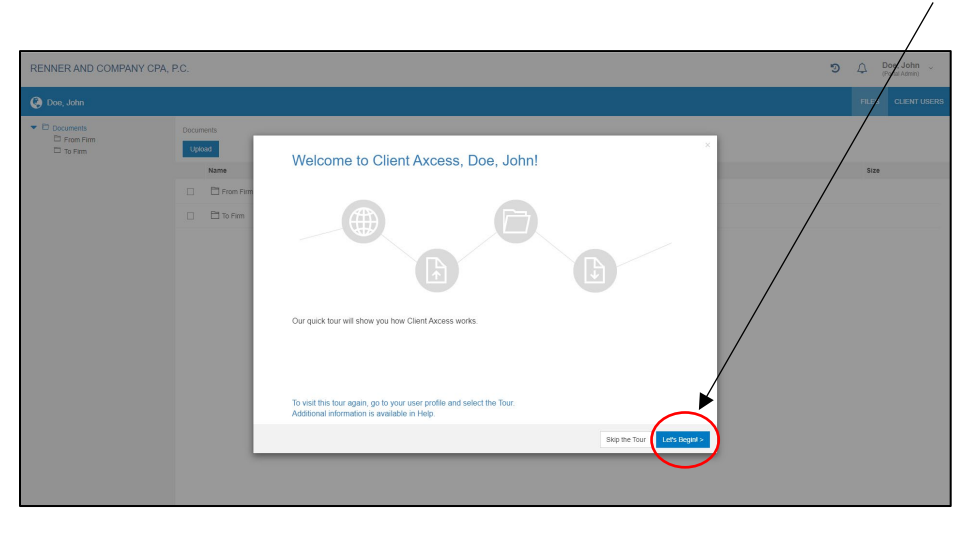

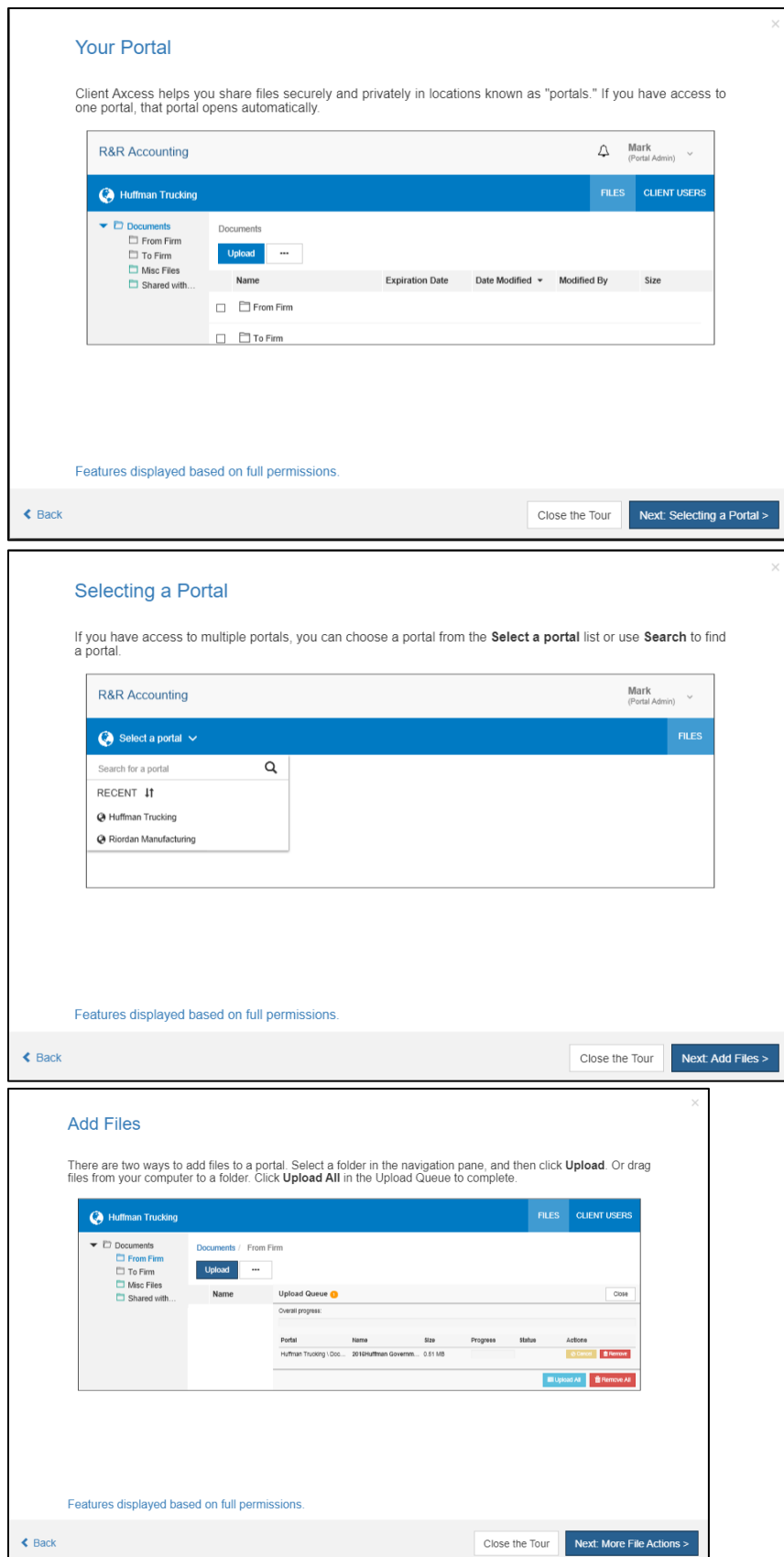

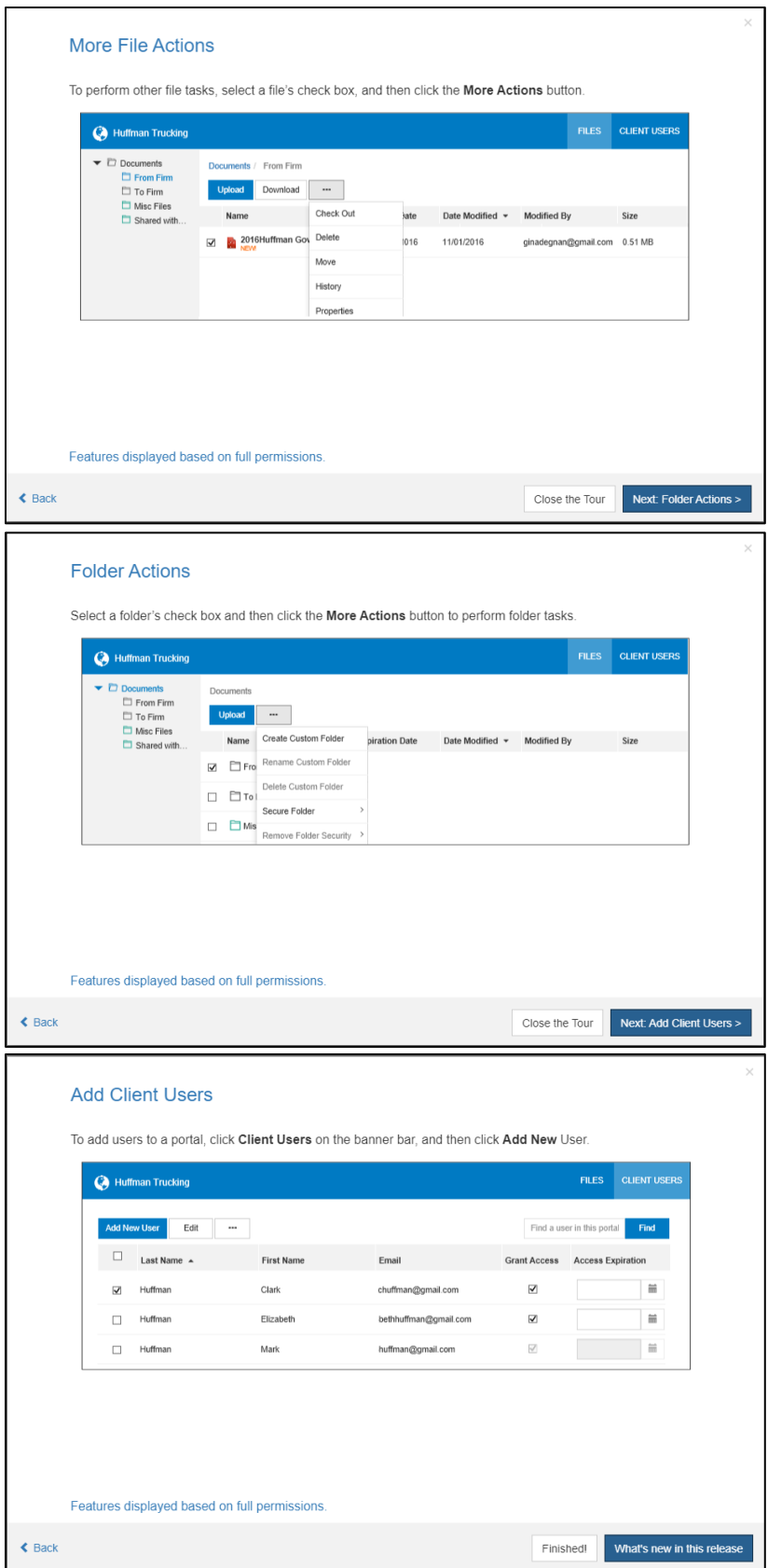

10. After going through the tutorial, you'll be left at this screen and can start uploading and downloading files from your Renner Client Portal!

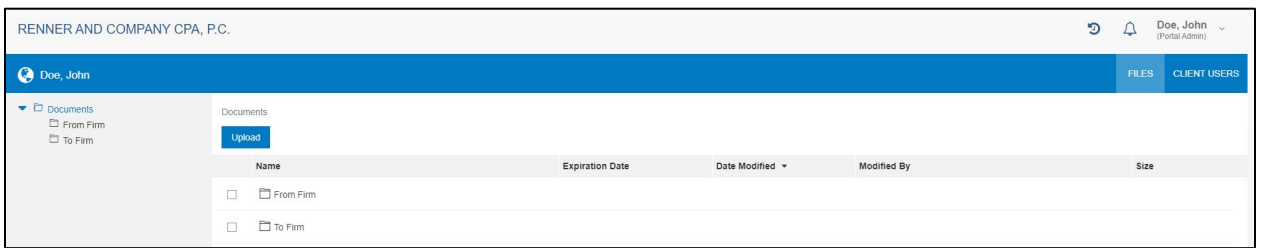

## **Accessing Your Portal**

You can access your portal at<https://www.clientaxcess.com/#/login> (bookmark this page) or by visiting rennercpa.com and clicking on the Client Portal link in the upper right.

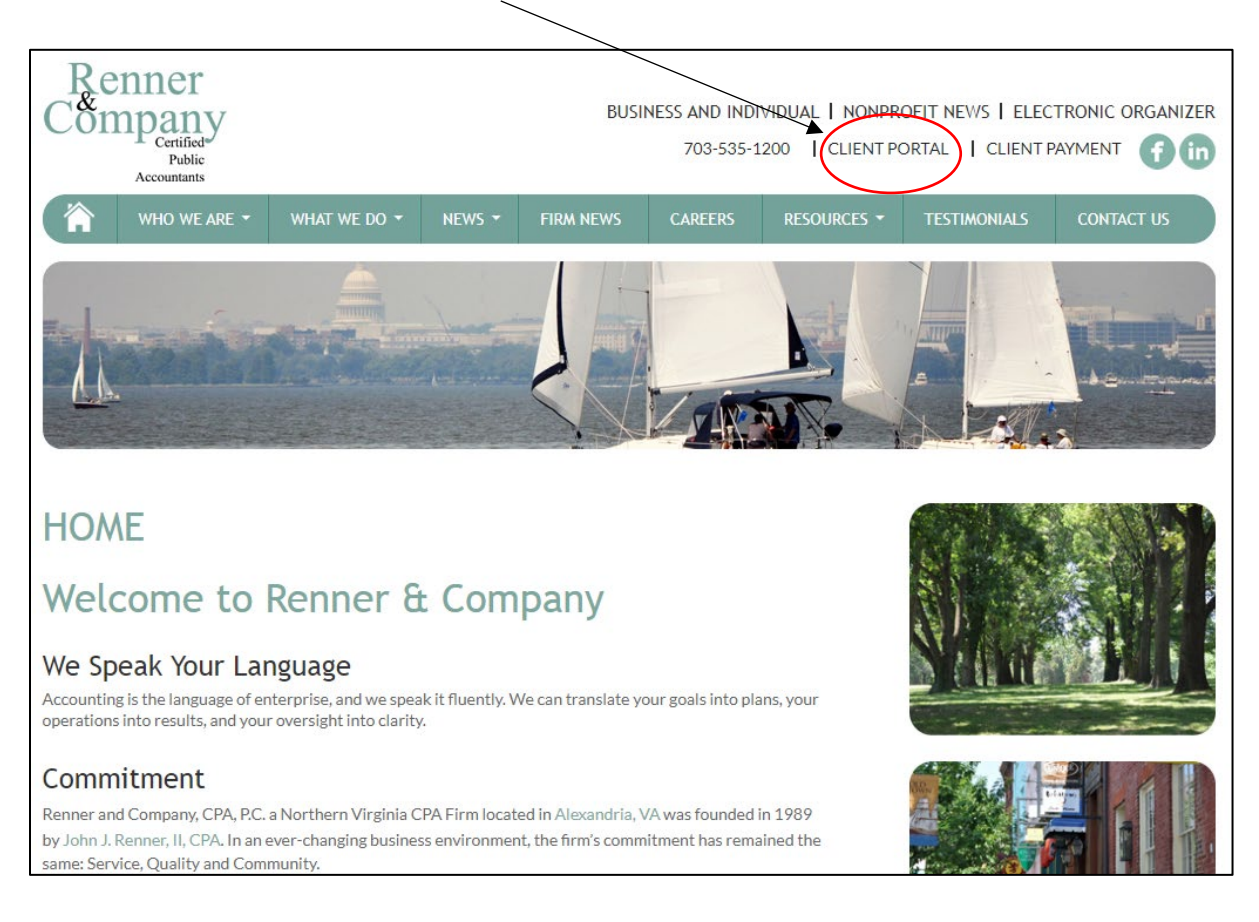